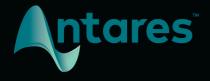

# Auto-Tune Access

**User Guide** 

# **Contents**

| Introducing Auto-Tune Access |                                                         | 3 |
|------------------------------|---------------------------------------------------------|---|
|                              | What is Auto-Tune Access?                               | 3 |
|                              | What Kind of Audio is Appropriate for Auto-Tune?        | 3 |
| Quick Start                  |                                                         | 4 |
|                              | Step 1 - Open Auto-Tune Access                          | 4 |
|                              | Step 2 - Choose the Correct Key and Scale               | 4 |
|                              | Step 3 - Choose your Retune Speed and Humanize Settings | 4 |
| Controls                     |                                                         | 5 |
|                              | Key and Scale                                           | 5 |
|                              | Retune Speed                                            | 6 |
|                              | Humanize                                                | 6 |
|                              | Pitch Display and Pitch Change Meter                    | 6 |
|                              | Keyboard                                                | 7 |
|                              | Preferences Button                                      | 8 |
|                              | Help Button                                             | 8 |
| Preference                   | s                                                       | 8 |
|                              | Enable Auto-Key Detection                               | 8 |
|                              | Show Tooltips                                           | 8 |
|                              | Tracking                                                | 9 |
|                              | Check for Updates                                       | 9 |
|                              | Save as Default                                         | Q |

# **Introducing Auto-Tune Access**

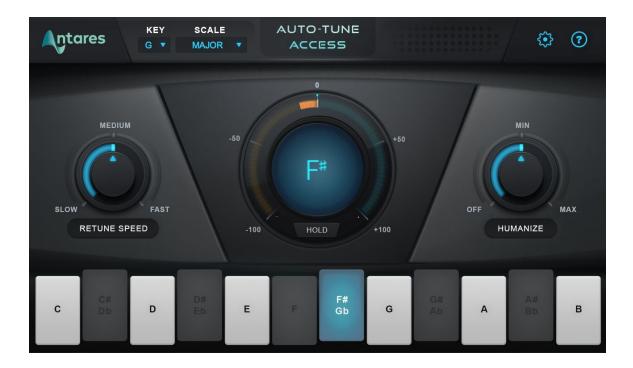

#### What is Auto-Tune Access?

For twenty years, Auto-Tune has been the world standard for professional pitch correction, and the tool of choice for the most iconic vocal effect in popular music.

Auto-Tune Access delivers the same core Auto-Tune technology that professional artists and producers have relied on for years, with a simple and intuitive interface.

# What Kind of Audio is Appropriate for Auto-Tune?

Auto-Tune requires a single well-isolated sound source such as a solo voice, or a single instrument playing one pitch at a time. Noise or extreme breathiness in vocal performance can sometimes lead to tracking errors, which can often be remedied by adjusting the Tracking setting.

# **Quick Start**

Below is a quick overview of the Auto-Tune Access workflow.

#### **Step 1 - Open Auto-Tune Access**

Place Auto-Tune Access on an audio track in your DAW. For best results, use it on a vocal track with only one singer, or an instrumental track that does not include chords or multiple pitches sounding at once.

### **Step 2 - Choose the Correct Key and Scale**

Set the Key and Scale parameters to match the actual key and scale of your music.

If you're not sure what key your music is in, you can use the Auto-Key plug-in (sold separately) to automatically detect it and send that information to Auto-Tune Access.

You can also use the Keyboard to customize your scale by turning individual notes on and off.

# **Step 3 - Choose your Retune Speed and Humanize Settings**

Set the Retune Speed to determine how quickly Auto-Tune Access tunes your audio to the target pitches. For a pronounced Auto-Tune Effect, set the Retune Speed to Fast. For more natural-sounding pitch correction, set it to Medium or Slow.

For more natural-sounding pitch correction on sustained notes, turn up Humanize.

# **Controls**

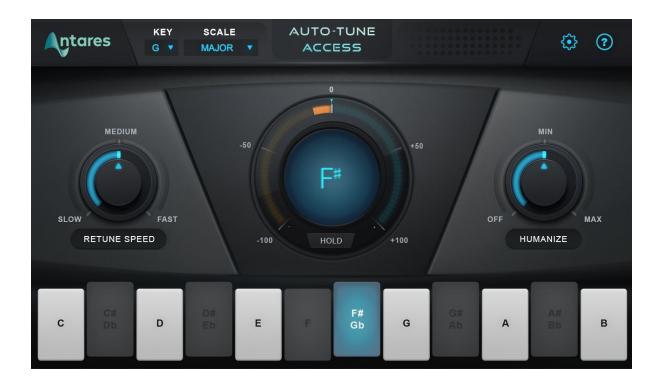

# **Key and Scale**

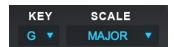

The Key and Scale parameters are used to define the set of notes that your audio will be tuned to. For best results, set them to match the actual key and scale of your music.

The Keyboard is automatically updated to show which notes are active for the current Key and Scale selection.

If you're not sure what key your music is in, you can use the Auto-Key plug-in (sold separately) to automatically detect it and send that information to Auto-Tune Access.

### **Retune Speed**

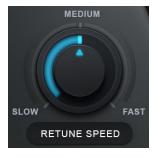

Set the Retune Speed to determine how quickly Auto-Tune Access tunes your audio to the target pitches.

For a pronounced Auto-Tune Effect, set the Retune Speed to Fast. For more natural-sounding pitch correction, set it to Medium or Slow.

#### **Humanize**

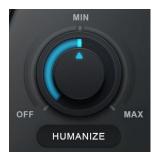

The Humanize function allows you to add realism to sustained notes by preserving subtle variations in pitch.

Humanize applies a slower Retune Speed only during the sustained portion of longer notes. If the pitch of a sustained note sounds unnaturally static, set Humanize to Minimum or Maximum to reintroduce subtle pitch deviations from the original recording.

# **Pitch Display and Pitch Change Meter**

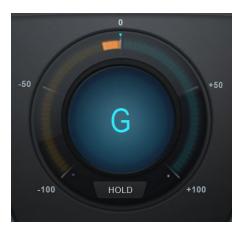

#### **Pitch Display**

The Pitch Display shows you the letter name of the pitch that Auto-Tune Access is currently outputting.

To see the pitch that is currently being detected in the incoming audio, look at the blue highlighted note in the Keyboard.

#### Pitch Change Meter

The Pitch Change Meter (which wraps around the Pitch

Display) shows you how much the detected pitch is being re-tuned (measured in cents).

Contents 7

#### Hold

Clicking and holding the word "Hold" will freeze both the Pitch Change Meter and the blue detected pitch indication on the Keyboard for as long as you hold down the mouse button.

# **Keyboard**

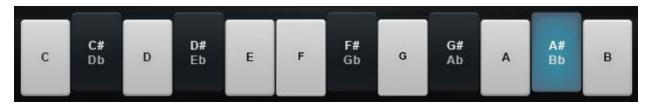

The Keyboard displays the current detected pitch by highlighting it in blue, and also allows you to add and remove notes from the scale.

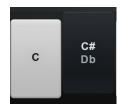

When a note on the Keyboard is On, it will appear white or black (depending on which note it is), and input pitches that are closest to that note will be tuned to it.

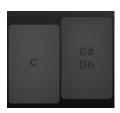

When a note on the Keyboard is set to Off, it will appear grey, and any incoming pitches that are closest to that note will be tuned to the next closest scale note instead.

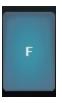

When a note on the Keyboard is displayed in blue, that indicates the current detected pitch.

#### **Preferences Button**

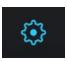

The Preferences button opens the Preferences Window, where you can set preferences, and check for updates.

# **Help Button**

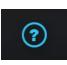

The Help button provides you with links to the Antares Help Desk, Knowledge Base, and additional support documents related to Auto-Tune Access.

Contents 9

# **Preferences**

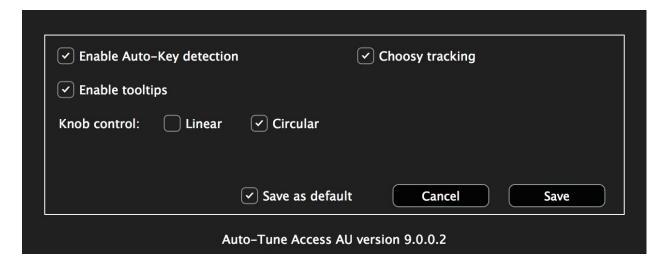

### **Enable Auto-Key Detection**

Auto-Key is a plug-in (sold separately) that automatically detects the key of your music, and then sends that information to Auto-Tune Access. The only time you should need to turn this off will be if you are using Auto-Key, but you want this specific instance of Auto-Tune Access to ignore any messages coming from it.

### **Show Tooltips**

Tooltips are helpful hints that pop up when you hover over one of the controls in Auto-Tune Access. If you don't want to see them, you can turn them off here.

#### **Tracking**

In most cases, this should be left at its default setting of Choosy. Try the Relaxed setting if audio is noisy or poorly isolated and pitch correction becomes unreliable.

# **Check for Updates**

Check the box if you would like Auto-Tune Access to automatically check for updates when you open it. Click the button to check for updates now.

# **Save as Default**

Check this box before clicking the Save button to set the default settings for any new instances of Auto-Tune Access.